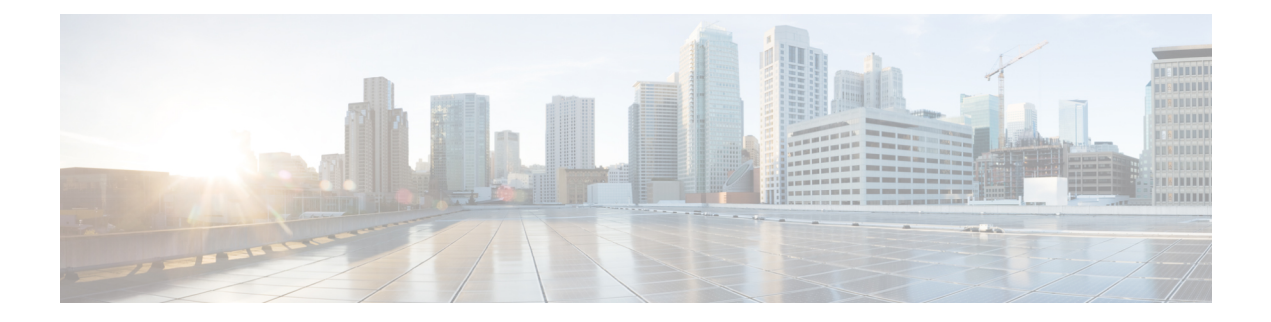

# **Scheduling**

The following topics explain how to schedule tasks:

- About Task [Scheduling,](#page-0-0) on page 1
- [Requirements](#page-1-0) and Prerequisites for Task Scheduling, on page 2
- [Configuring](#page-1-1) a Recurring Task, on page 2
- [Scheduled](#page-15-0) Task Review, on page 16
- History for [Scheduled](#page-17-0) Tasks, on page 18

# <span id="page-0-0"></span>**About Task Scheduling**

You can schedule various tasks to run at designated times, either once or on a recurring basis.

Tasks are scheduled in UTC on the back end, which means when they occur locally depends on the date and your specific location. Also, because tasks are scheduled in UTC, they do not adjust for Daylight Saving Time, summer time, or any such seasonal adjustments that you may observe in your location. If you are affected, scheduled tasks occur one hour "later" in the summer than in the winter, according to local time.

Some tasks are automatically scheduled or performed by the initial setup process:

- A one-time task to download and install the latest VDB.
- A weekly scheduled task to download the latest available software updates and VDB.
- A weekly scheduled task to perform a locally stored configuration-only backup of the management center.

You should review the weekly tasks and adjust if necessary. Optionally, schedule new recurring tasks to actually update the VDB and/or software, and deploy configurations.

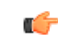

We *strongly* recommend you review scheduled tasks to be sure they occur when you intend. Some tasks (such asthose involving automated software updates or that require pushing updatesto managed devices) may place a significant load on networks with low bandwidths. You should schedule taskslike these to run during periods of low network use. Other tasks, such as deploying configurations, can cause traffic interruptions. You should schedule tasks like these during maintenance windows. **Important**

# <span id="page-1-0"></span>**Requirements and Prerequisites for Task Scheduling**

**Model Support**

Any.

#### **Supported Domains**

Any

#### **User Roles**

- Admin
- Maintenance User

# <span id="page-1-1"></span>**Configuring a Recurring Task**

You set the frequency for a recurring task using the same process for all types of tasks.

Note that the time displayed on most pages on the web interface is the local time, which is determined by using the time zone you specify in your local configuration. Further, the management center automatically adjusts its local time display for daylight saving time (DST), where appropriate. However, recurring tasks that span the transition dates from DST to standard time and back do not adjust for the transition. That is, if you create a task scheduled for 2:00 AM during standard time, it will run at 3:00 AM during DST. Similarly, if you create a task scheduled for 2:00 AM during DST, it will run at 1:00 AM during standard time.

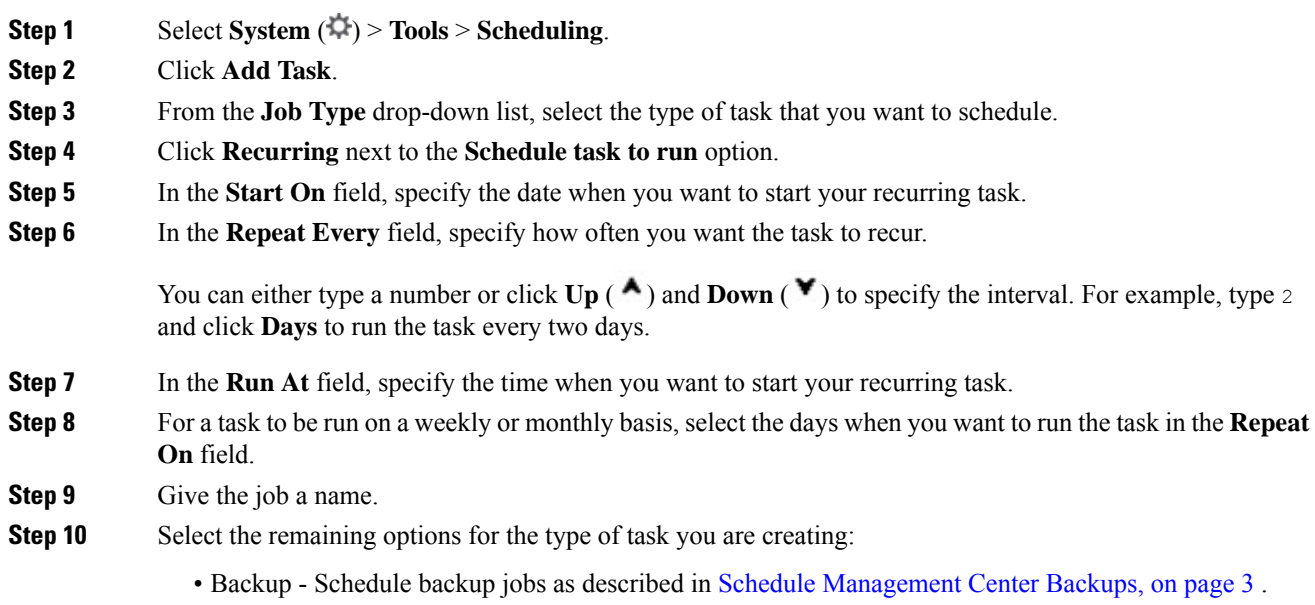

- Download CRL Schedule certificate revocation list downloads as described in [Configuring](#page-4-0) Certificate Revocation List [Downloads,](#page-4-0) on page 5.
- Deploy Policies Schedule policy deployment as described in Automating Policy [Deployment,](#page-5-0) on page [6.](#page-5-0)
- Nmap Scan Schedule Nmap scans as described in [Scheduling](#page-6-0) an Nmap Scan, on page 7.
- Report Schedule report generation as described in [Automating](#page-7-0) Report Generation, on page 8.
- Cisco Recommended Rules Schedule automatic updates as described in [Automating](#page-9-0) Cisco [Recommendations,](#page-9-0) on page 10.
- Download Latest Update Schedule software or VDB update downloads as described in [Automating](#page-10-0) Software [Downloads,](#page-10-0) on page 11 or Automating VDB Update [Downloads,](#page-13-0) on page 14.
- Install Latest Update Schedule installation of software or VDB updates on a management center or managed device as described in [Automating](#page-11-0) Software Installs, on page 12 or [Automating](#page-13-1) VDB Update [Installs,](#page-13-1) on page 14.
- Push Latest Update Schedule push of software updates to managed devices as described in [Automating](#page-11-1) [Software](#page-11-1) Pushes, on page 12.
- Update URL Filtering Database Schedule automatic update of URL filtering data as described in [Automating](#page-14-0) URL Filtering Updates Using a Scheduled Task, on page 15.

**Step 11** Click **Save**.

## <span id="page-2-0"></span>**Scheduled Backups**

You can use the scheduler on a Secure Firewall Management Center to automate its own backups. You can also schedule remote device backups from the management center. For more information on backups, see [Backup/Restore.](management-center-admin-73_chapter15.pdf#nameddest=unique_33)

Note that not all devices support remote backups.

## **Schedule Management Center Backups**

You can use the scheduler on the management center to automate both management center and device backups. Note that not all devices support remote backups. For more information, see [Backup/Restore.](management-center-admin-73_chapter15.pdf#nameddest=unique_33)

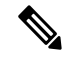

As part of the initial configuration, the system schedules weekly configuration-only management center backups (locally stored). We recommend you review this task and make changes if necessary, as described in this topic. **Note**

#### **Before you begin**

Create a backup profile that specifies your backup preferences. See Create a [Backup](management-center-admin-73_chapter15.pdf#nameddest=unique_548) Profile.

You must be in the global domain to perform this task.

#### **Procedure**

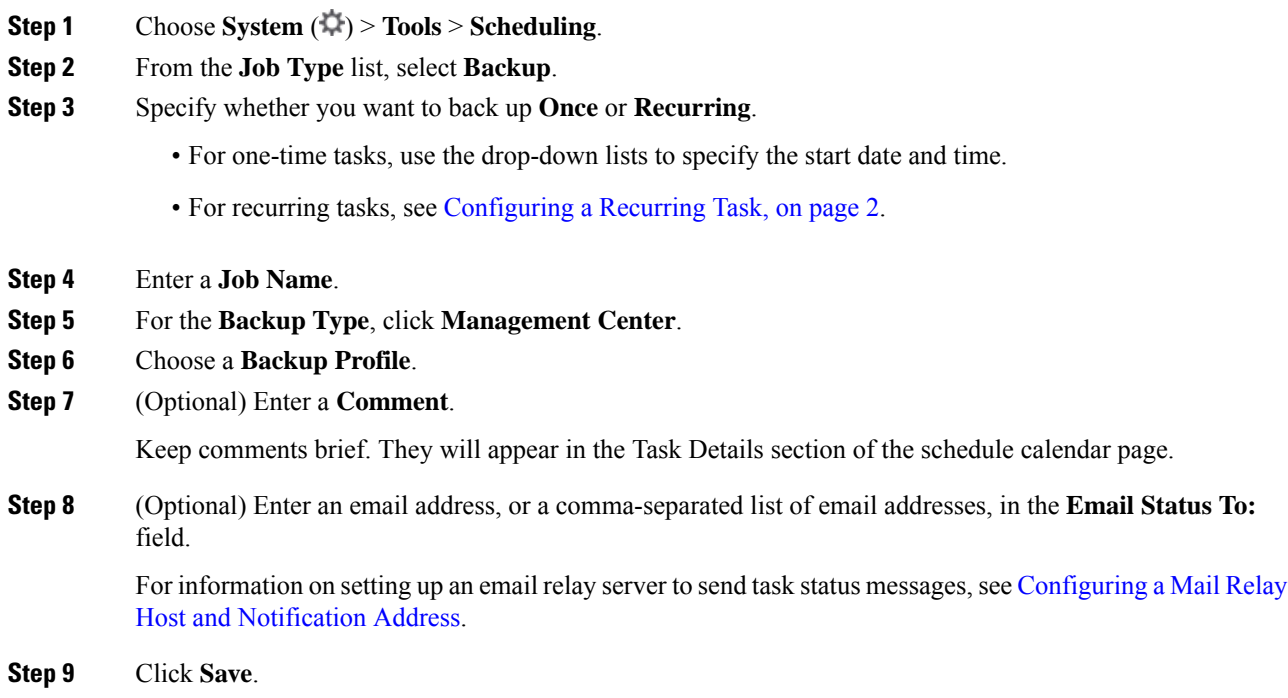

## **Schedule Remote Device Backups**

You can use the scheduler on the management center to automate both management center and device backups. Note that not all devices support remote backups. For more information, see [Backup/Restore](management-center-admin-73_chapter15.pdf#nameddest=unique_33).

You must be in the global domain to perform this task.

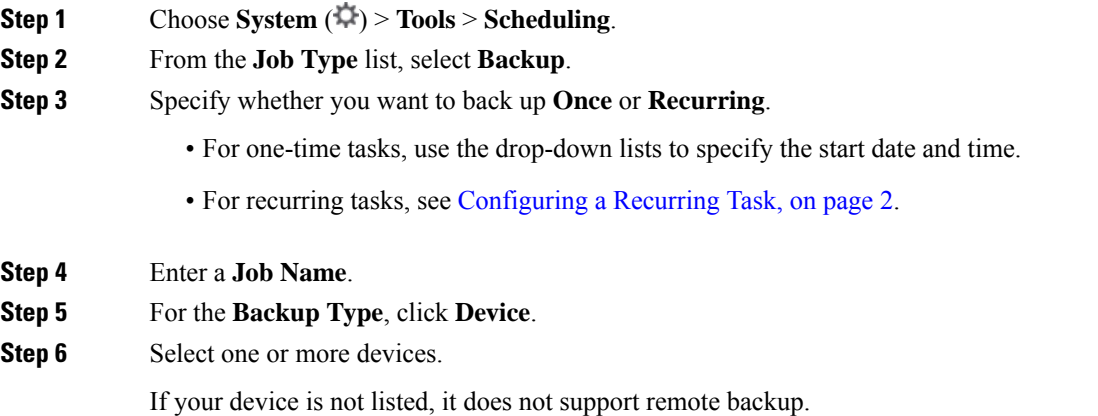

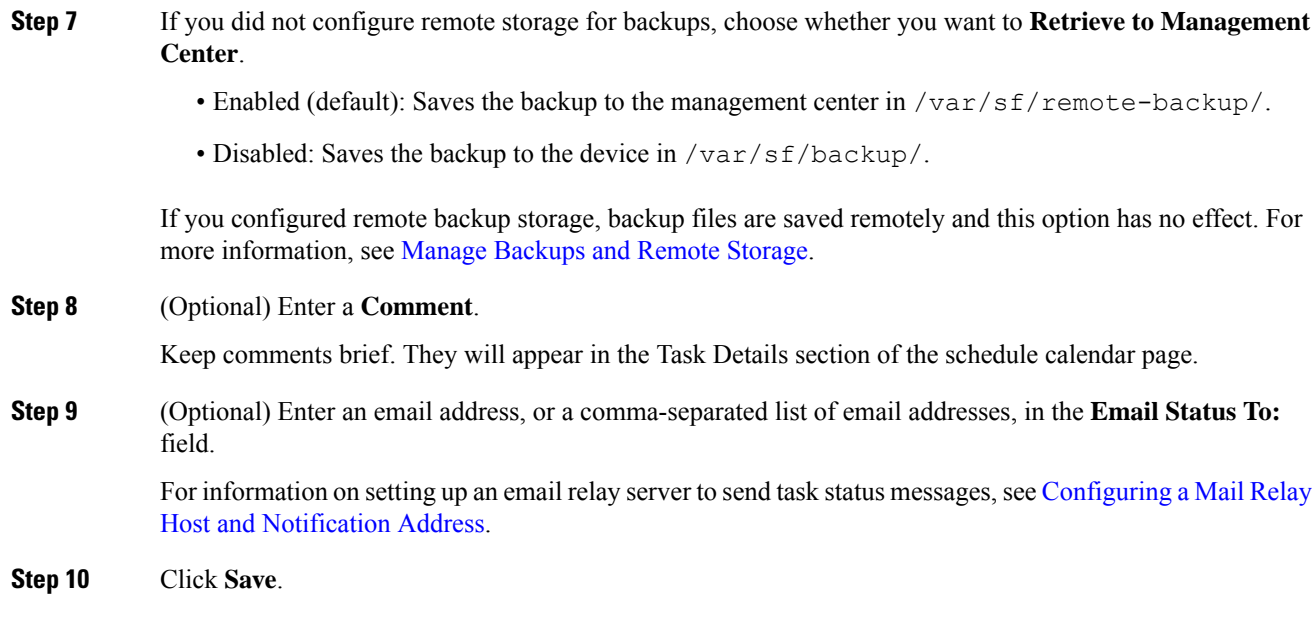

## <span id="page-4-0"></span>**Configuring Certificate Revocation List Downloads**

You must perform this procedure using the local web interface for the management center. In a multidomain deployment, this task is only supported in the Global domain for the management center.

The system automatically creates the Download CRL task when you enable downloading a certificate revocation list (CRL) in the local configuration on an appliance where you enable user certificates or audit log certificates for the appliance. You can use the scheduler to edit the task to set the frequency of the update.

#### **Before you begin**

• Enable and configure user certificates or audit log certificates and set one or more CRL download URLs. See Requiring Valid HTTPS Client [Certificates](management-center-admin-73_chapter3.pdf#nameddest=unique_127) and Require Valid Audit Log Server [Certificates](management-center-admin-73_chapter3.pdf#nameddest=unique_100) for more information.

- **Step 1** Select **System** ( $\ddot{\bullet}$ ) > **Tools** > **Scheduling**.
- **Step 2** Click **Add Task**.
- **Step 3** From **Job Type**, select **Download CRL**.
- **Step 4** Specify how you want to schedule the CRL download, **Once** or **Recurring**:
	- For one-time tasks, use the drop-down lists to specify the start date and time.
	- For recurring tasks, see [Configuring](#page-1-1) a Recurring Task, on page 2 for details.
- **Step 5** Type a name in the **Job Name** field.
- **Step 6** If you want to comment on the task, type a comment in the **Comment** field.

The comment field appears in the Task Details section of the schedule calendar page; keep comments brief.

**Step 7** If you want to email task status messages, type an email address (or multiple email addresses separated by commas) in the **EmailStatus To:** field. You must have a valid email relay server configured on the management center to send status messages.

**Step 8** Click **Save**.

#### **Related Topics**

[Configuring](management-center-admin-73_chapter3.pdf#nameddest=unique_106) a Mail Relay Host and Notification Address

## <span id="page-5-0"></span>**Automating Policy Deployment**

After modifying configuration settings in the management center, you must deploy those changes to the affected devices.

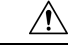

```
Caution
```
When you deploy, resource demands may result in a small number of packets dropping without inspection. Additionally, deploying some configurations restarts the Snort process, which interrupts traffic inspection. Whether traffic drops during this interruption or passes without further inspection depends on how the target device handles traffic. See Snort Restart Traffic Behavior and Configurations that Restart the Snort Process When Deployed or Activated.

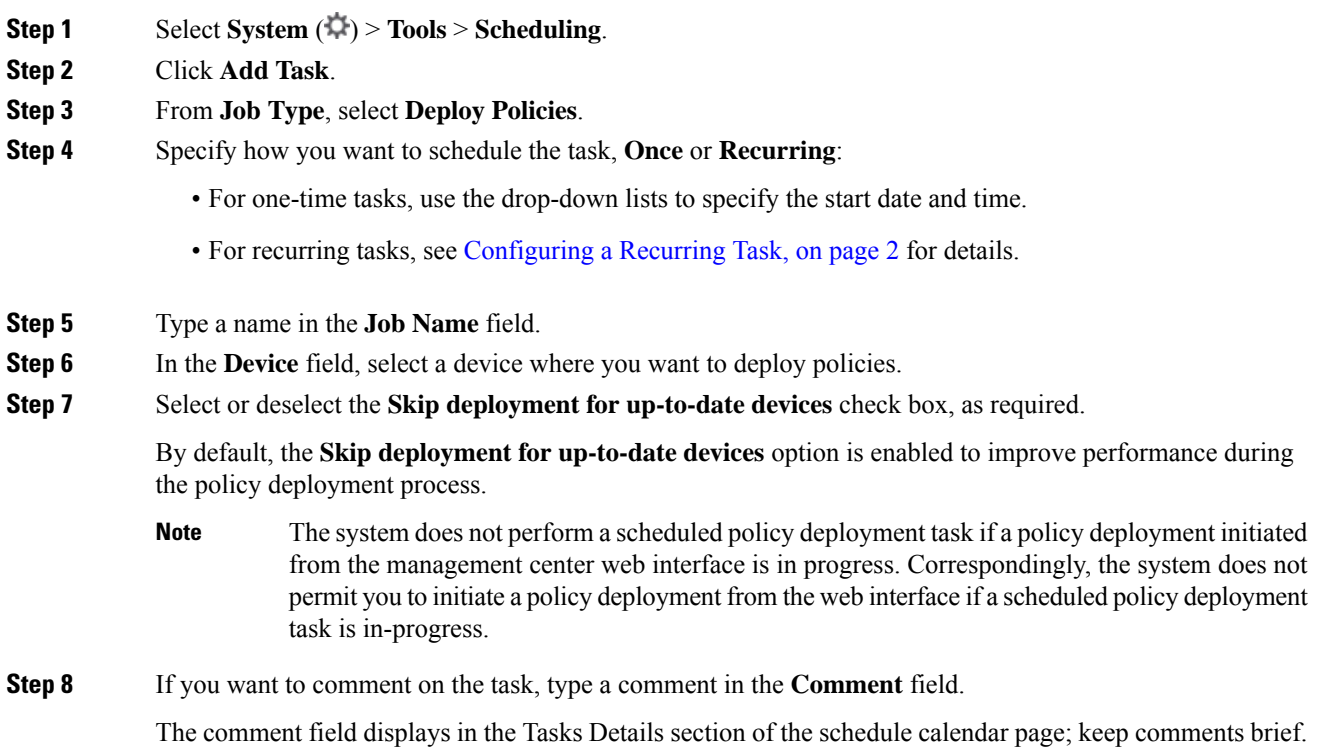

Ш

**Step 9** If you want to email task status messages, type an email address (or multiple email addresses separated by commas) in the **Email Status To:** field. You must have a valid email relay server configured to send status messages.

**Step 10** Click **Save**.

### **Related Topics**

[Configuring](management-center-admin-73_chapter3.pdf#nameddest=unique_106) a Mail Relay Host and Notification Address Configuration Changes that Require Deployment

## **Nmap Scan Automation**

You can schedule regular Nmap scans of targets on your network. Automated scans allow you to refresh information previously supplied by an Nmap scan. Because the system cannot update Nmap-supplied data, you need to rescan periodically to keep that data up to date. You can also schedule scans to automatically test for unidentified applications or servers on hosts in your network.

Note that a Discovery Administrator can also use an Nmap scan as a remediation. For example, when an operating system conflict occurs on a host, that conflict may trigger an Nmap scan. Running the scan obtains updated operating system information for the host, which resolves the conflict.

If you have not used the Nmap scanning capability before, you configure Nmap scanning before defining a scheduled scan.

#### **Related Topics**

Nmap Scanning

### <span id="page-6-0"></span>**Scheduling an Nmap Scan**

After Nmap replaces a host's operating system, applications, or servers detected by the system with the results from an Nmap scan, the system no longer updates the information replaced by Nmap for the host. Nmap-supplied service and operating system data remains static until you run another Nmap scan. If you plan to scan a host using Nmap, you may want to set up regularly scheduled scansto keep Nmap-supplied operating systems, applications, or servers up to date. If the host is deleted from the network map and re-added, any Nmap scan results are discarded and the system resumes monitoring of all operating system and service data for the host.

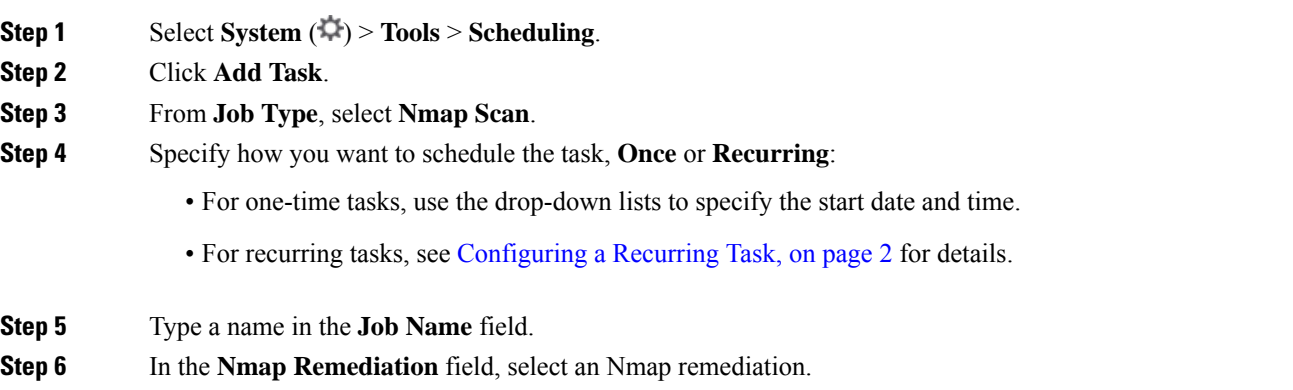

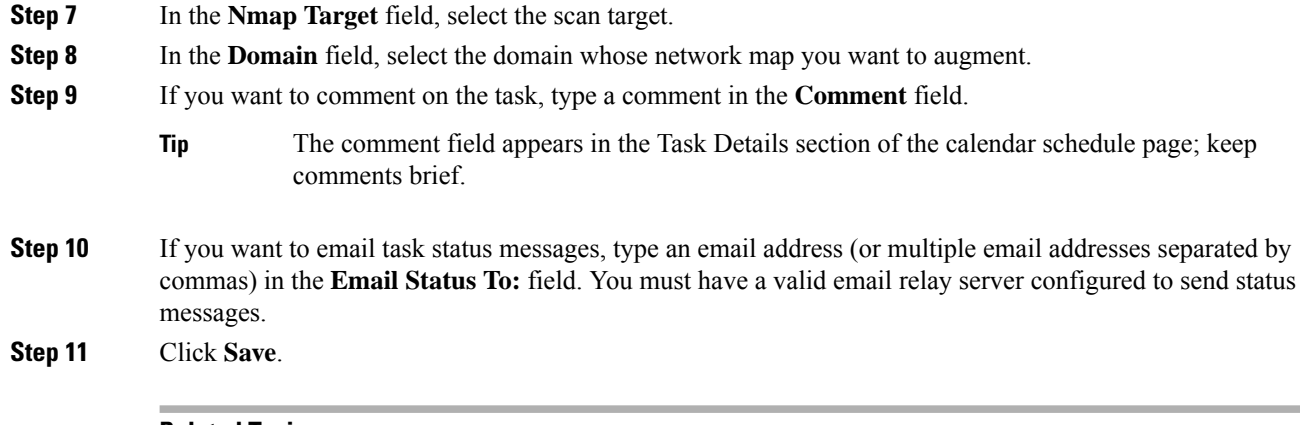

#### **Related Topics**

[Configuring](management-center-admin-73_chapter3.pdf#nameddest=unique_106) a Mail Relay Host and Notification Address

## <span id="page-7-0"></span>**Automating Report Generation**

You can automate reports so that they run at regular intervals.

#### **Before you begin**

- For reports other than risk reports: Create a report template. See Report [Templates](management-center-admin-73_chapter19.pdf#nameddest=unique_574) for more information.
- If you want to distribute email reports using the scheduler, configure a mail relay host and specify report recipients and message information. See [Configuring](management-center-admin-73_chapter3.pdf#nameddest=unique_106) a Mail Relay Host and Notification Address and (for reports other than risk reports) [Distributing](management-center-admin-73_chapter19.pdf#nameddest=unique_575) Reports by Email at Generation Time or (for risk reports) [Generating,](management-center-admin-73_chapter19.pdf#nameddest=unique_576) Viewing, and Printing Risk Reports.
- (Optional) Set or change the file name, output format, time window, or email distribution settings of the scheduled report. See Specify Report [Generation](#page-8-0) Settings for a Scheduled Report, on page 9.
- If you will choose PDF as the report output format, look at the report template and verify that the number of results in each section of the template does not exceed the limit for PDFs. For information, see [Report](management-center-admin-73_chapter19.pdf#nameddest=unique_578) [Template](management-center-admin-73_chapter19.pdf#nameddest=unique_578) Fields.

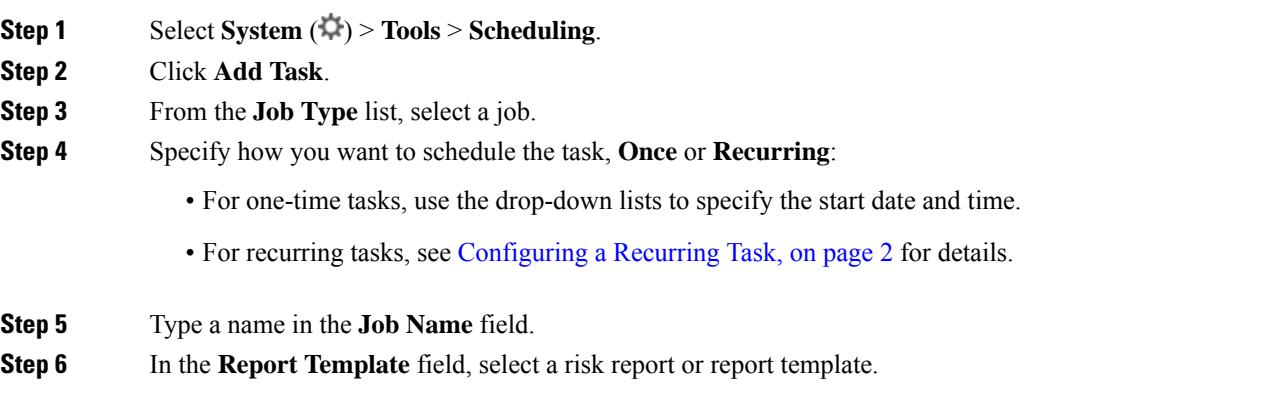

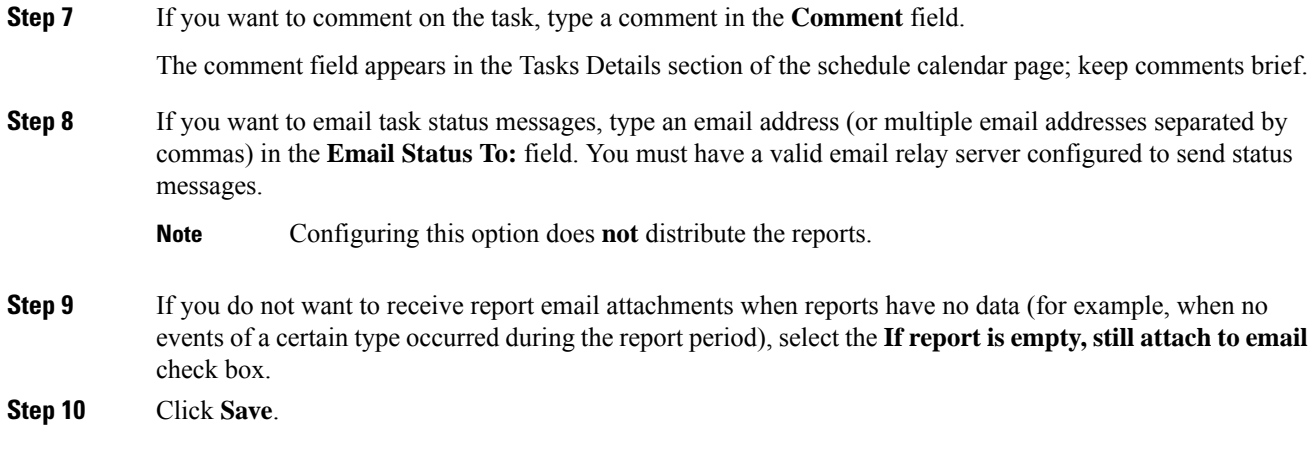

## <span id="page-8-0"></span>**Specify Report Generation Settings for a Scheduled Report**

You must have Admin or Security Analyst privileges to perform this task.

To specify or change the file name, output format, time window, or email distribution settings of a scheduled report:

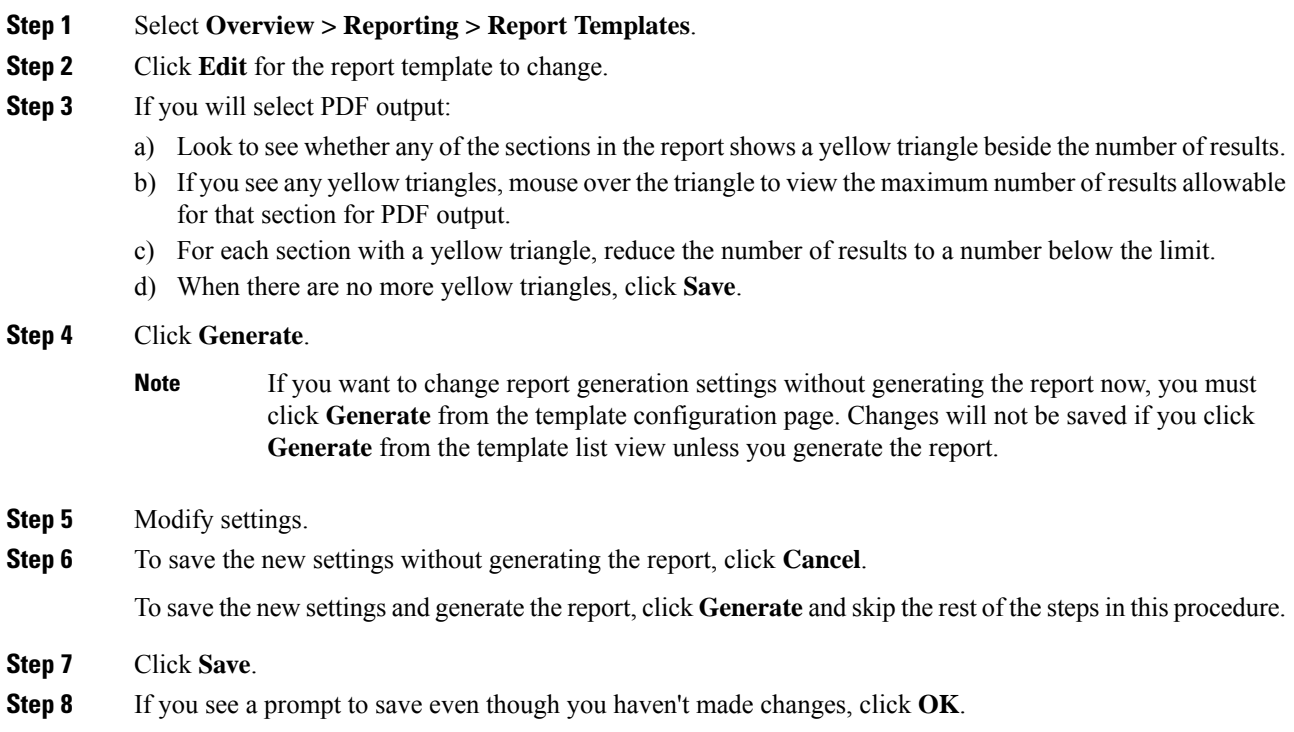

## <span id="page-9-0"></span>**Automating Cisco Recommendations**

You can automatically generate rule state recommendations based on network discovery data for your network using the most recently saved configuration settings in a custom intrusion policy.

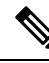

If the system automatically generates scheduled recommendations for an intrusion policy with unsaved changes, you must discard your changes in that policy and commit the policy if you want the policy to reflect the automatically generated recommendations. **Note**

When the task runs, the system automatically generates recommended rule states, and modifies the states of intrusion rules based on the configuration of your policy. Modified rule states take effect the next time you deploy your intrusion policy.

#### **Before you begin**

- Configure Cisco recommended rules in an intrusion policy as described in the Cisco Secure [Firewall](http://www.cisco.com/go/firepower-config) Management Center Device [Configuration](http://www.cisco.com/go/firepower-config) Guide.
- If you want to email task status messages, configure a valid email relay server.
- You must have the IPS Smart License or Protection Classic License to generate recommendations.

#### **Procedure**

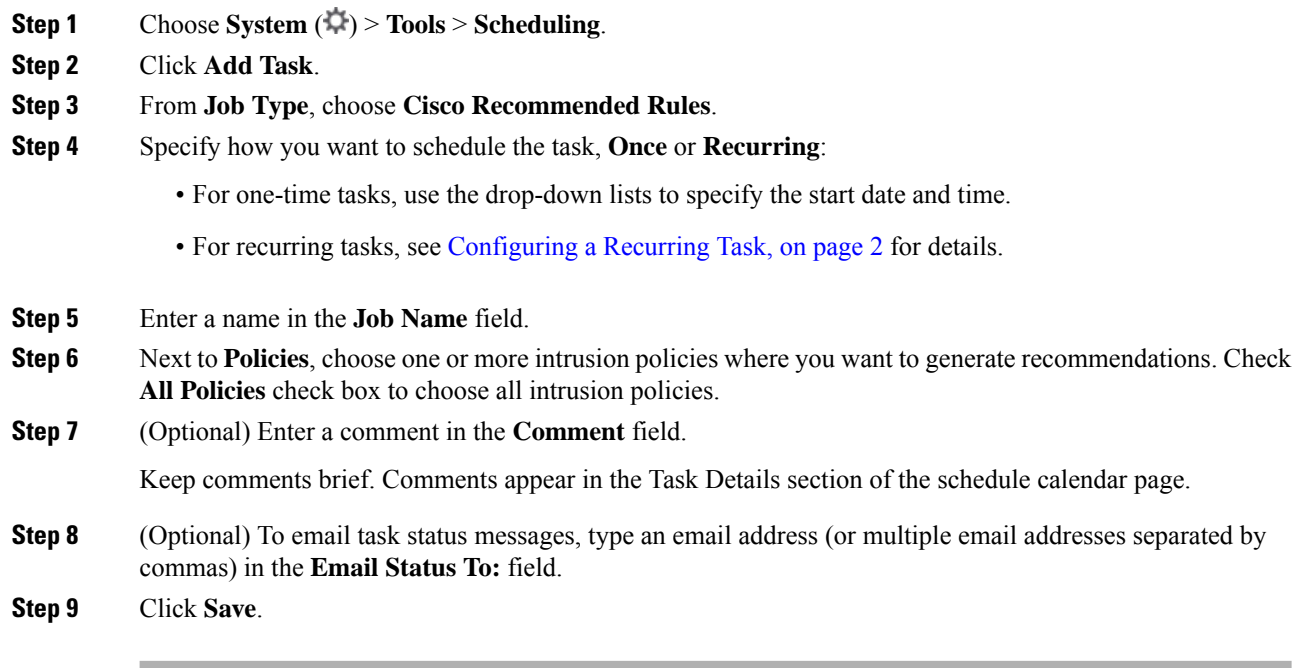

#### **Related Topics**

Conflicts and Changes: Network Analysis and Intrusion Policies About Cisco Recommended Rules

#### [Configuring](management-center-admin-73_chapter3.pdf#nameddest=unique_106) a Mail Relay Host and Notification Address

## **Software Upgrade Automation**

You can automatically download and apply maintenance releases and patches.

To upgrade the management center, schedule Download and Install tasks. To upgrade managed devices, schedule Download, Push, and Install tasks. Make sure you leave adequate time between the tasks; for example, installations scheduled to occur while a push is still running will fail.

This feature is not supported for major releases. Internet access is required to download upgrade packages. When scheduling upgrades to device groups, the upgrade will run on all grouped devices simultaneously.

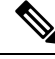

As part of the initial configuration, the system schedules weekly downloads. We recommend you review this task and make changes if necessary, as described in Automating Software [Downloads,](#page-10-0) on page 11. This task only downloads the updates. It is your responsibility to install any updates this task downloads. **Note**

#### **Related Topics**

[Management](management-center-admin-73_chapter3.pdf#nameddest=unique_135) Interfaces [Updates](management-center-admin-73_chapter6.pdf#nameddest=unique_34)

## <span id="page-10-0"></span>**Automating Software Downloads**

Use this procedure to schedule the download of select patches and maintenance releases. You must be in the global domain.

#### **Before you begin**

Make sure the management center can access the internet.

#### **Procedure**

- **Step 1** Select **System** ( $\ddot{\bullet}$ ) > **Tools** > **Scheduling**.
- **Step 2** Click **Add Task**.
- **Step 3** From the **Job Type** list, select **Download Latest Update**.
- **Step 4** Specify how you want to schedule the task, **Once** or **Recurring**:
	- For one-time tasks, use the drop-down lists to specify the start date and time.
	- For recurring tasks, see [Configuring](#page-1-1) a Recurring Task, on page 2 for details.
- **Step 5** Type a name in the **Job Name** field.
- **Step 6** Next to **Update Items**, check **Software** check box.
- **Step 7** If you want to comment on the task, type a comment in the **Comment** field.

The comment field appears in the Task Details section of the schedule calendar page; keep comments brief.

**Step 8** If you want to email task status messages, type an email address (or multiple email addresses separated by commas) in the **Email Status To:** field. You must have a valid email relay server configured to send status messages.

**Step 9** Click **Save**.

### **Related Topics**

[Configuring](management-center-admin-73_chapter3.pdf#nameddest=unique_106) a Mail Relay Host and Notification Address

## <span id="page-11-1"></span>**Automating Software Pushes**

If you want to automate the installation of software updates on managed devices, you must push the updates to the devices before installing.

When you create the task to push software updates to managed devices, make sure you allow enough time between the push task and a scheduled install task for the updates to be copied to the device.

You must be in the global domain to perform this task.

#### **Procedure**

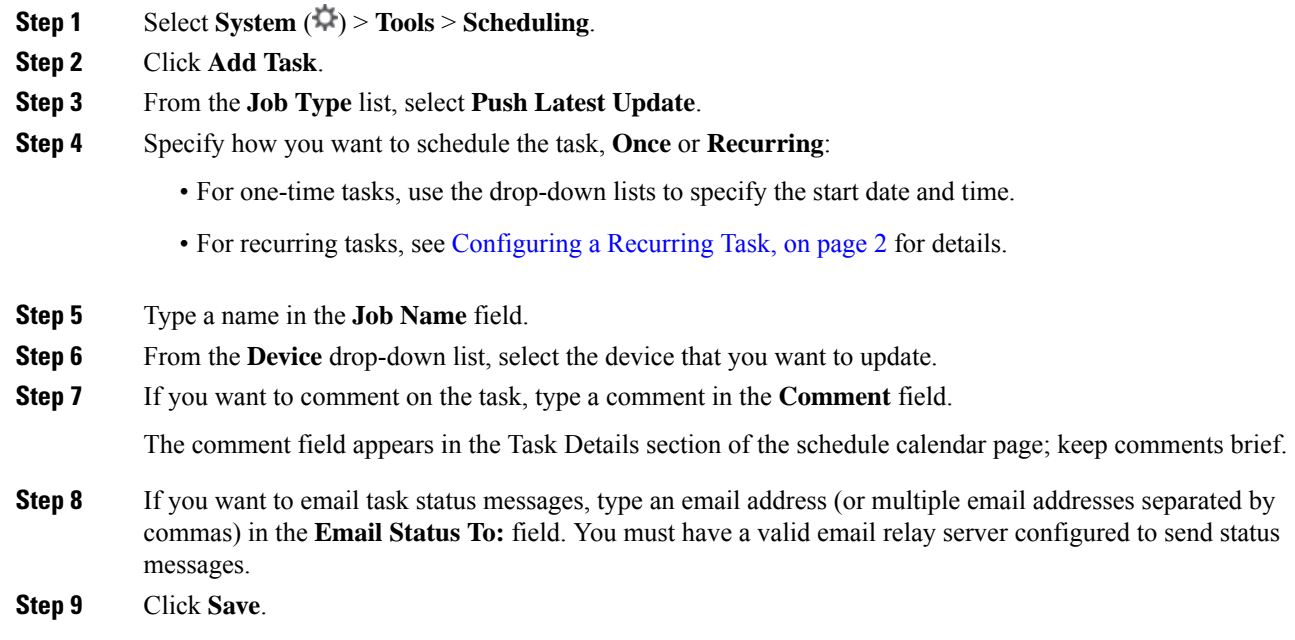

### **Related Topics**

[Configuring](management-center-admin-73_chapter3.pdf#nameddest=unique_106) a Mail Relay Host and Notification Address

## <span id="page-11-0"></span>**Automating Software Installs**

Make sure you allow enough time between the task that pushes the update to a managed device and the task that installs the update.

You must be in the global domain to perform this task.

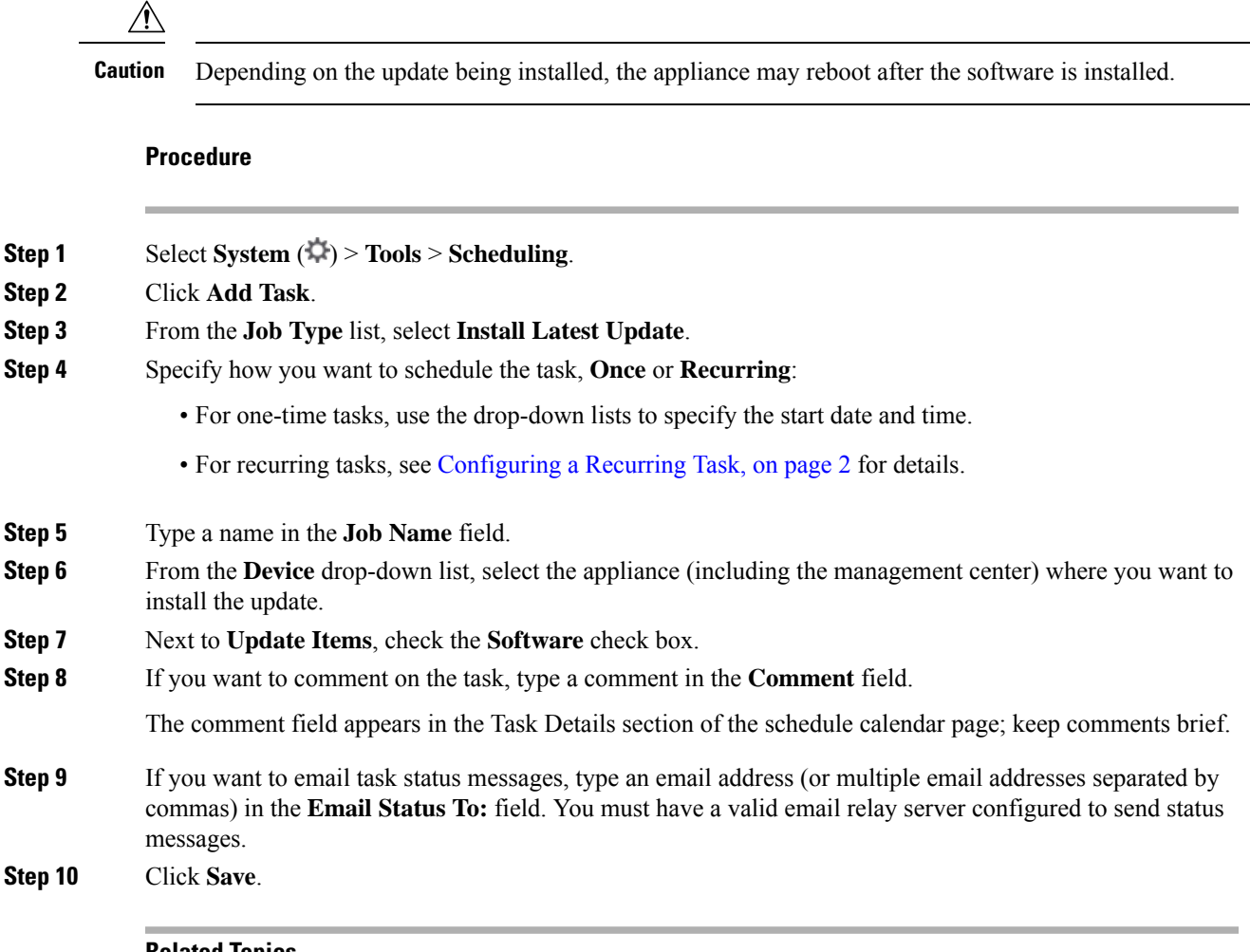

#### **Related Topics**

[Configuring](management-center-admin-73_chapter3.pdf#nameddest=unique_106) a Mail Relay Host and Notification Address

## **Vulnerability Database Update Automation**

You can use the scheduling feature to update the Cisco vulnerability database (VDB), thereby ensuring that you are using the most up-to-date information to evaluate the hosts on your network. You must schedule the download, install, and subsequent deploy as separate tasks, allowing enough time between tasks.

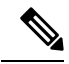

The initial setup on the management center automatically downloads and installs the latest VDB from Cisco as a one-time operation. It also schedules a weekly task to download the latest available software updates, which includes the latest VDB. We recommend you review this weekly task and adjust if necessary. Optionally, schedule a new weekly task to actually update the VDB and deploy configurations. **Note**

#### **Related Topics**

[Management](management-center-admin-73_chapter3.pdf#nameddest=unique_135) Interfaces

## <span id="page-13-0"></span>**Automating VDB Update Downloads**

You must be in the global domain to perform this task.

#### **Before you begin**

Make sure the management center has internet access.

#### **Procedure**

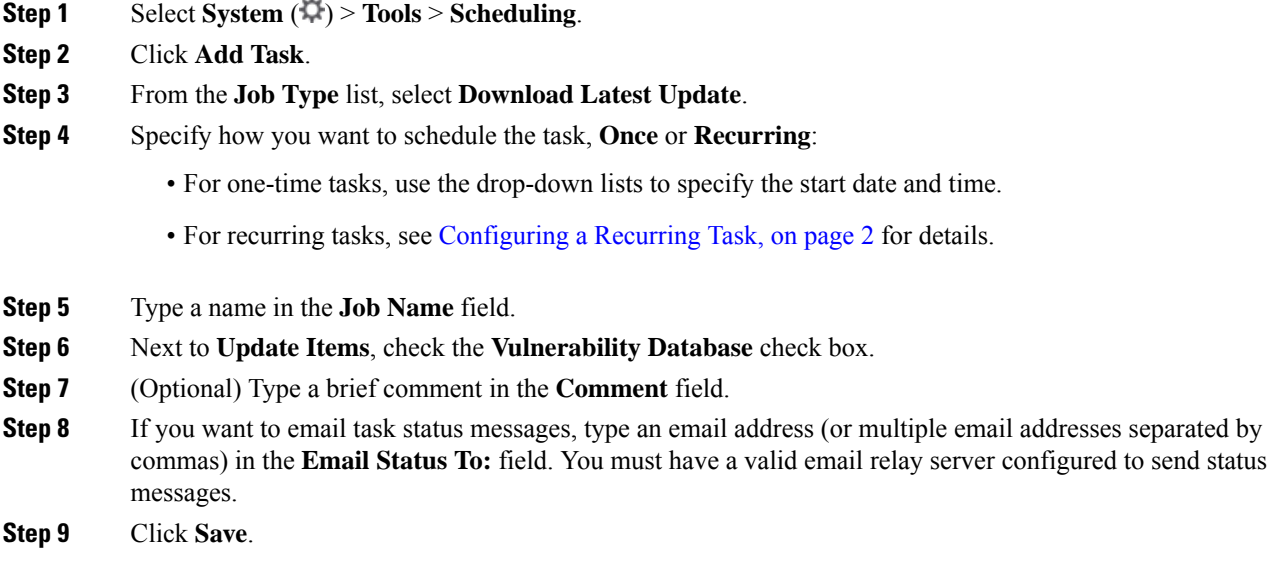

#### **Related Topics**

[Configuring](management-center-admin-73_chapter3.pdf#nameddest=unique_106) a Mail Relay Host and Notification Address

## <span id="page-13-1"></span>**Automating VDB Update Installs**

Allow enough time between the task that downloads the VDB update and the task that installs the update.

You must be in the global domain to perform this task.

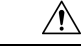

In most cases, the first deploy after a VDB update restarts the Snort process, interrupting traffic inspection. The system warns you when this will happen (updated application detectors and operating system fingerprints require a restart; vulnerability information does not). Whether traffic drops or passes without further inspection during this interruption depends on how the targeted device handles traffic. For more information, see Snort Restart Traffic Behavior. **Caution**

#### **Procedure**

**Step 1** Select **System** ( $\ddot{\mathbf{\nabla}}$ ) > **Tools** > **Scheduling**.

Ш

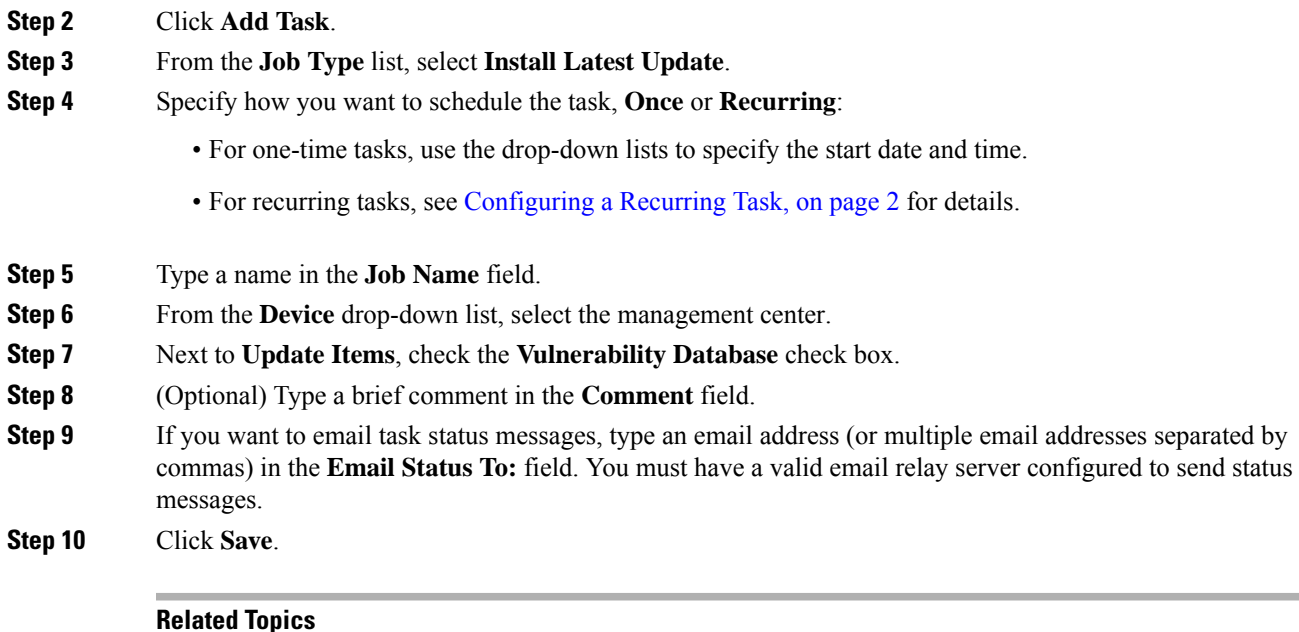

[Configuring](management-center-admin-73_chapter3.pdf#nameddest=unique_106) a Mail Relay Host and Notification Address

## <span id="page-14-0"></span>**Automating URL Filtering Updates Using a Scheduled Task**

In order to ensure that threat data for URL filtering is current, the system must obtain data updates from the Cisco Collective Security Intelligence (CSI) cloud.

By default, when you enable URL filtering, automatic updates are enabled. However, if you need to control when these updates occur, use the procedure described in this topic instead of the default update mechanism.

Although daily updates tend to be small, if it has been more than five days since your last update, new URL filtering data may take up to 20 minutes to download, depending on your bandwidth. Then, it may take up to 30 minutes to perform the update itself.

#### **Before you begin**

- Ensure the management center has internet access; see Security, Internet Access, and [Communication](management-center-admin-73_chapter43.pdf#nameddest=unique_582) [Ports](management-center-admin-73_chapter43.pdf#nameddest=unique_582).
- Ensure that URL filtering is enabled.For more information,see the *Enable URL Filtering Using Category and Reputation* in the Cisco Secure Firewall Management Center Device [Configuration](http://www.cisco.com/go/firepower-config) Guide.
- Verify that **Enable Automatic Updates** is not selected on the **Cloud Services** under the **Integration** > **Other Integrations** menu.
- You must be in the global domain to perform this task. You must also have the URL Filtering license.

### **Procedure**

**Step 1** Select **System**  $(\Box) >$  **Tools** > **Scheduling**.

**Step 2** Click **Add Task**.

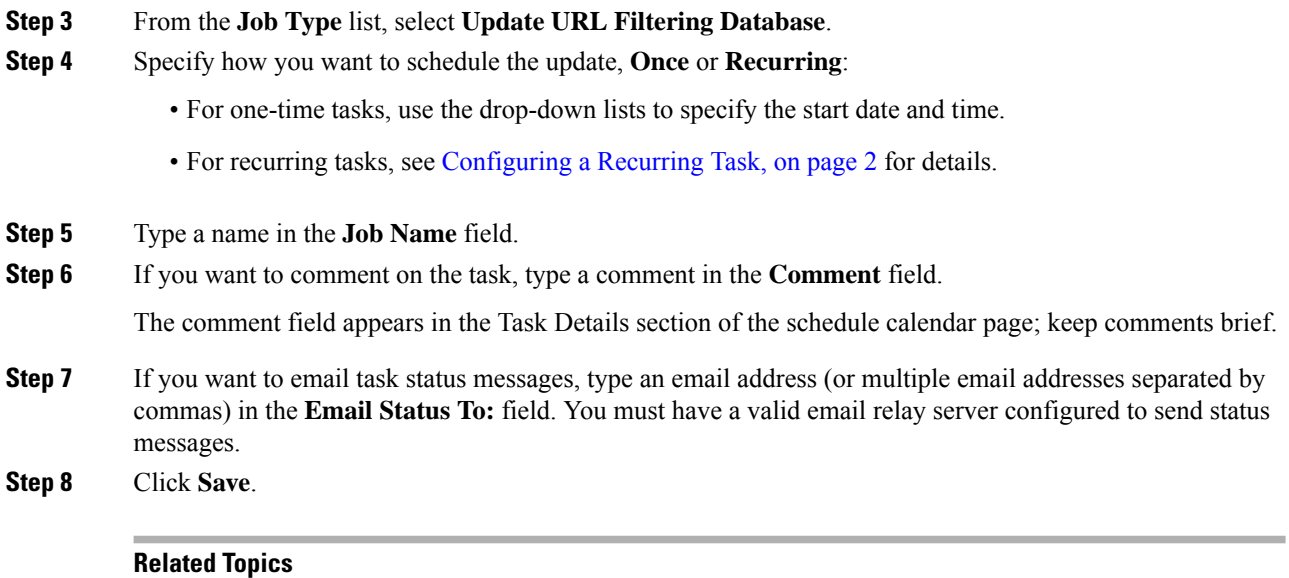

[Configuring](management-center-admin-73_chapter3.pdf#nameddest=unique_106) a Mail Relay Host and Notification Address

# <span id="page-15-0"></span>**Scheduled Task Review**

After adding scheduled tasks, you can view them and evaluate their status. The View Options section of the page allows you to view scheduled tasks using a calendar and a list of scheduled tasks.

The Calendar view option allows you to view which scheduled tasks occur on which day.

The Task List shows a list of tasks along with their status. The task list appears below the calendar when you open the calendar. In addition, you can view it by selecting a date or task from the calendar.

You can edit a scheduled task that you previously created. This feature is especially useful if you want to test a scheduled task once to make sure that the parameters are correct. Later, after the task completes successfully, you can change it to a recurring task.

There are two types of deletions you can perform from the Schedule View page. You can delete a specific one-time task that has not yet run or you can delete every instance of a recurring task. If you delete an instance of a recurring task, all instances of the task are deleted. If you delete a task that is scheduled to run once, only that task is deleted.

## **Task List Details**

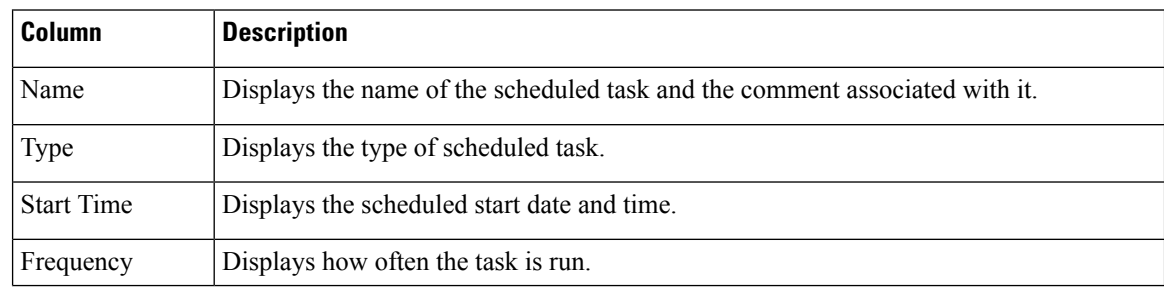

#### **Table 1: Task List Columns**

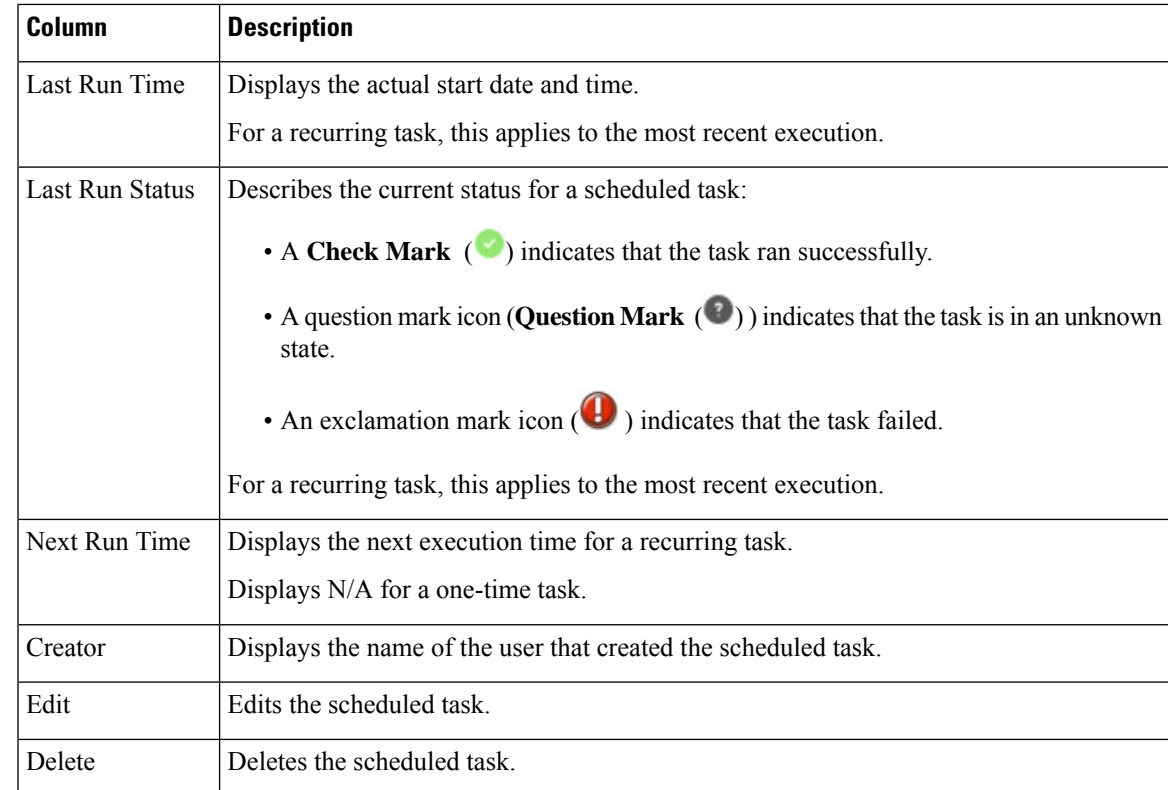

# **Viewing Scheduled Tasks on the Calendar**

You can view a scheduled task on the calendar.

### **Procedure**

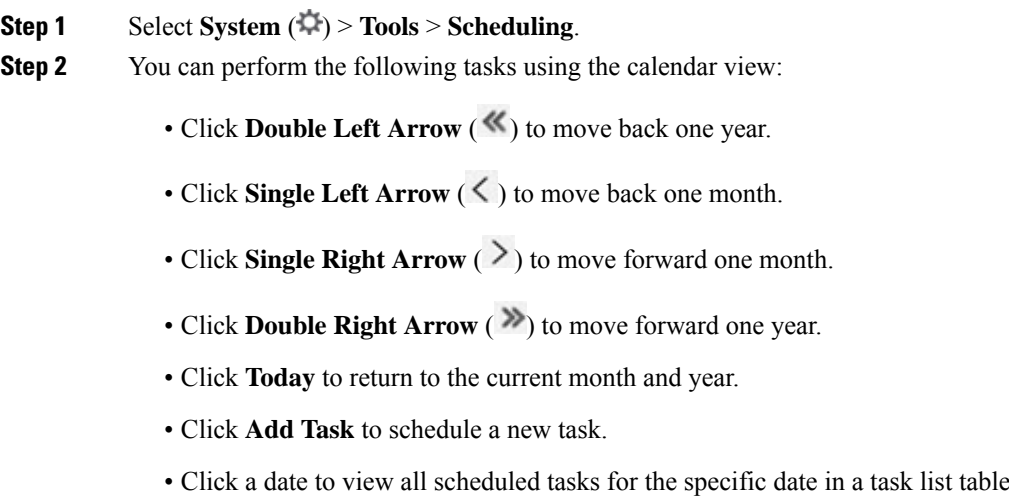

below the calendar.

• Click a specific task on a date to view the task in a task list table below the calendar.

# **Editing Scheduled Tasks**

You can edit scheduled tasks.

#### **Procedure**

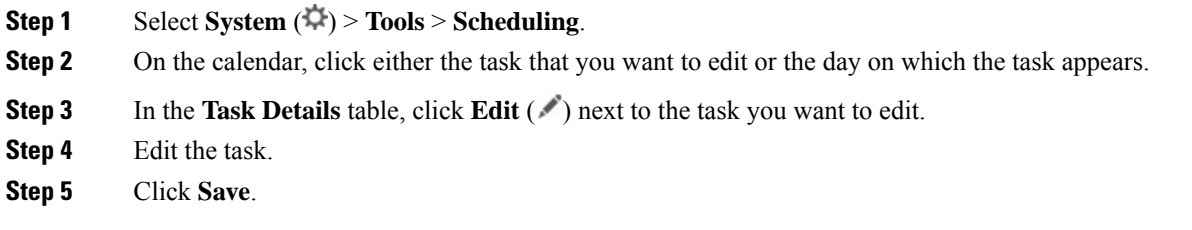

# **Deleting Scheduled Tasks**

You can delete a scheduled task.

### **Procedure**

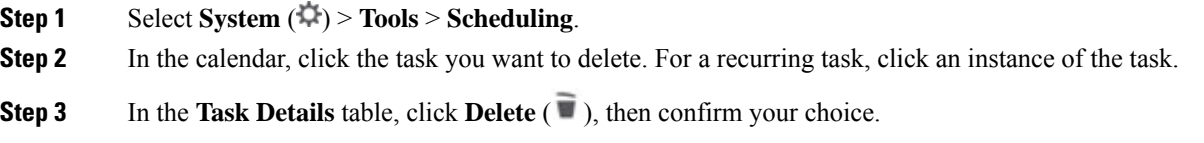

# <span id="page-17-0"></span>**History for Scheduled Tasks**

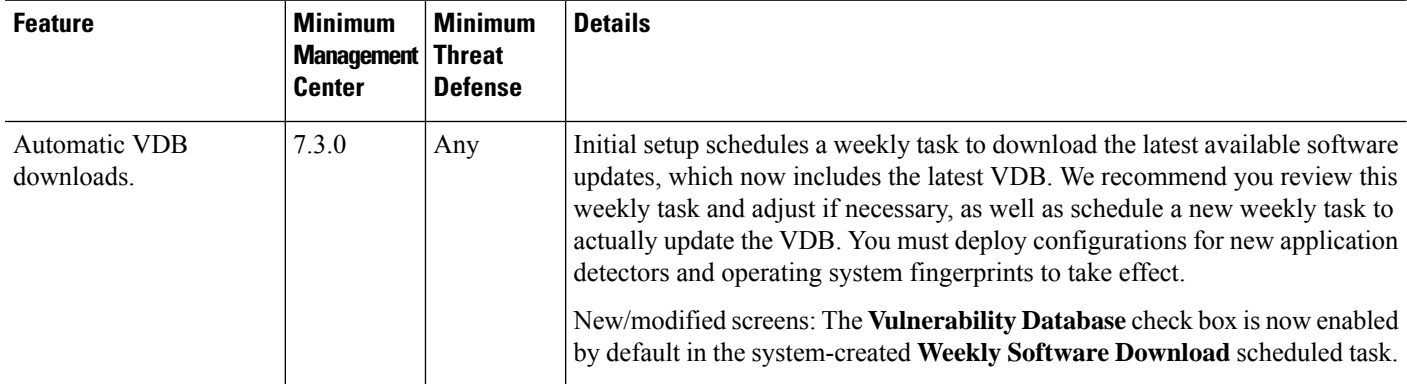

 $\mathbf{l}$ 

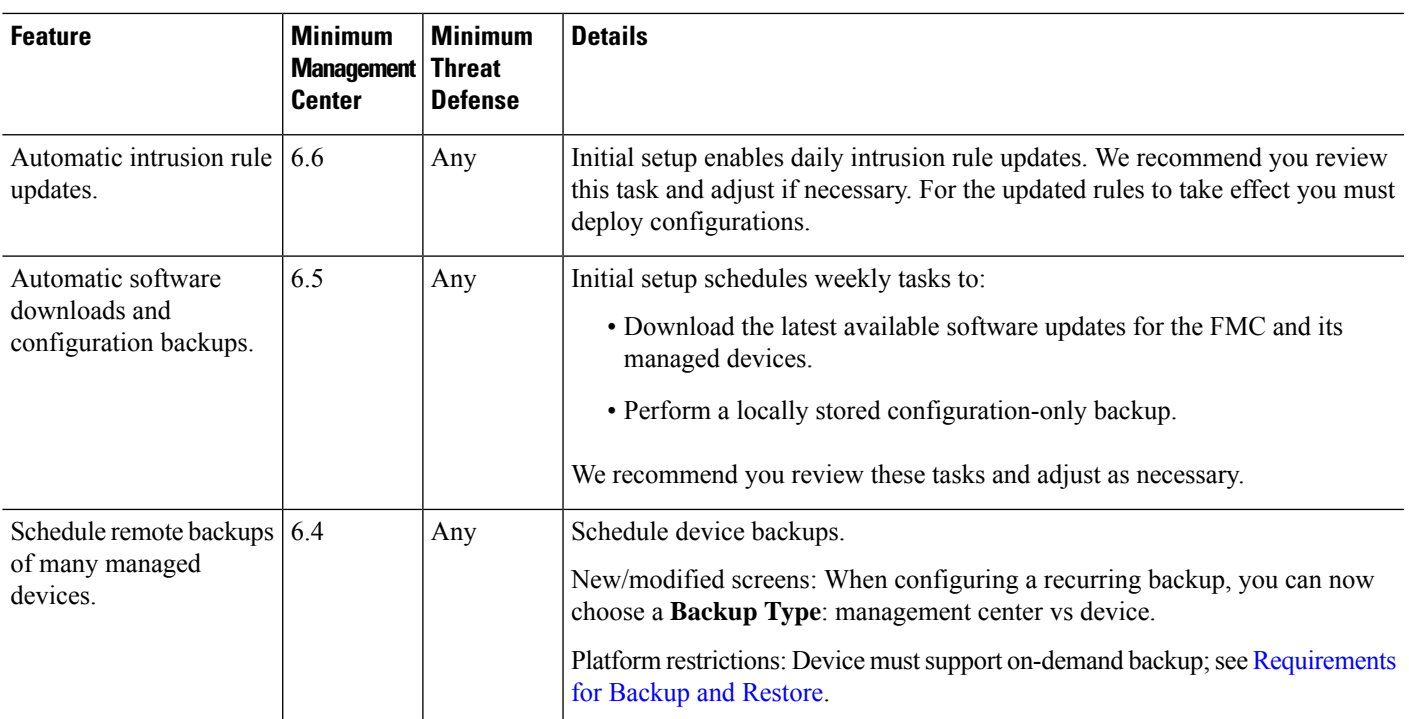

 $\mathbf I$ 

ı